## SUBMIT A TURNITIN ASSIGNMENT

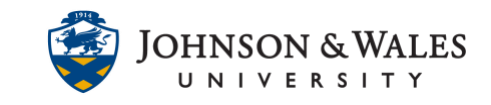

Turnitin is a service used to verify the originality of student work. Your instructor may ask you to submit a Turnitin assignment in ulearn.

#### Instructions

1. Navigate to the Turnitin assignment in ulearn and click **View/Complete**.

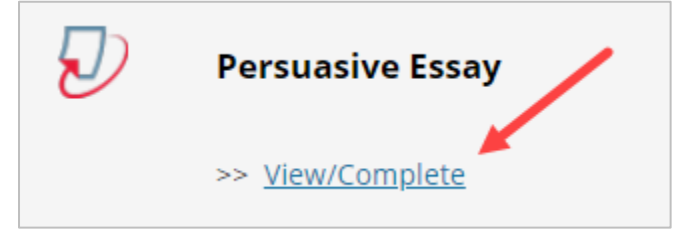

2. Click the **Submit** button.

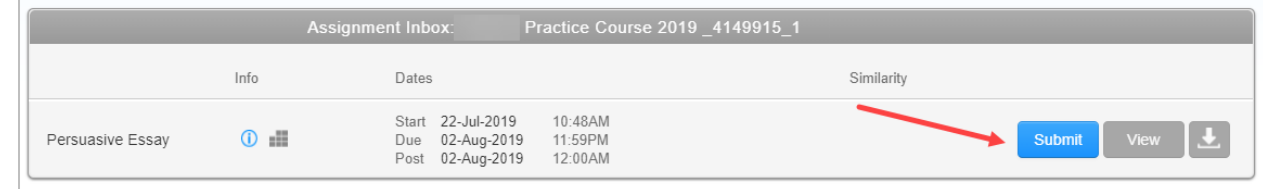

3. Enter a title into the **Submission title** text box.

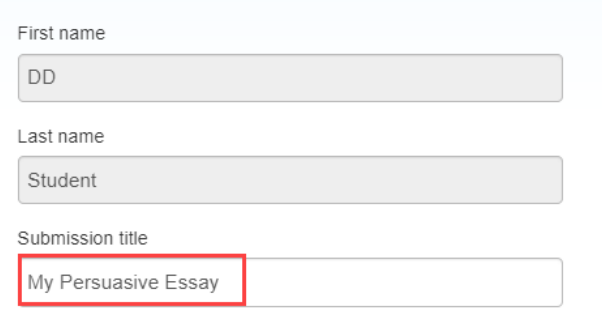

4. Click **Choose from this computer** to locate the file to upload. Files can also be uploaded from a Dropbox or Google Drive account.

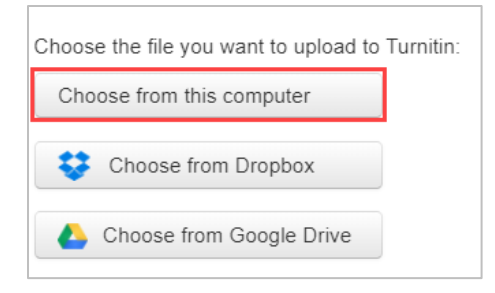

5. Select the file from your desktop or other location and **double click** it.

# SUBMIT A TURNITIN ASSIGNMENT

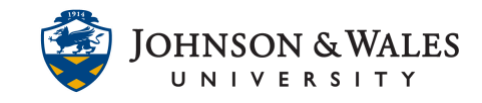

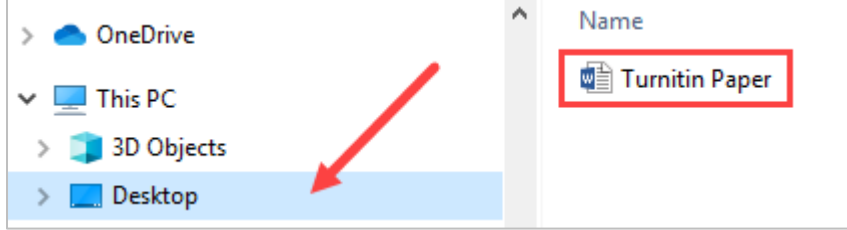

#### **Note:**

Turnitin will accept files form Microsoft Word, Excel, PowerPoint, WordPerfect, Post Script, PDF, HTML, RTF, OpenOffice (ODT), Hangul (HWP), Google Docs and plain text.

6. Click **Upload**.

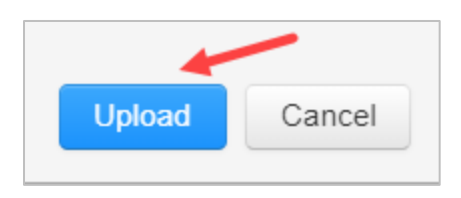

7. Verify the correct file has been submitted and click **Confirm**. You must click confirm or your paper will not be submitted.

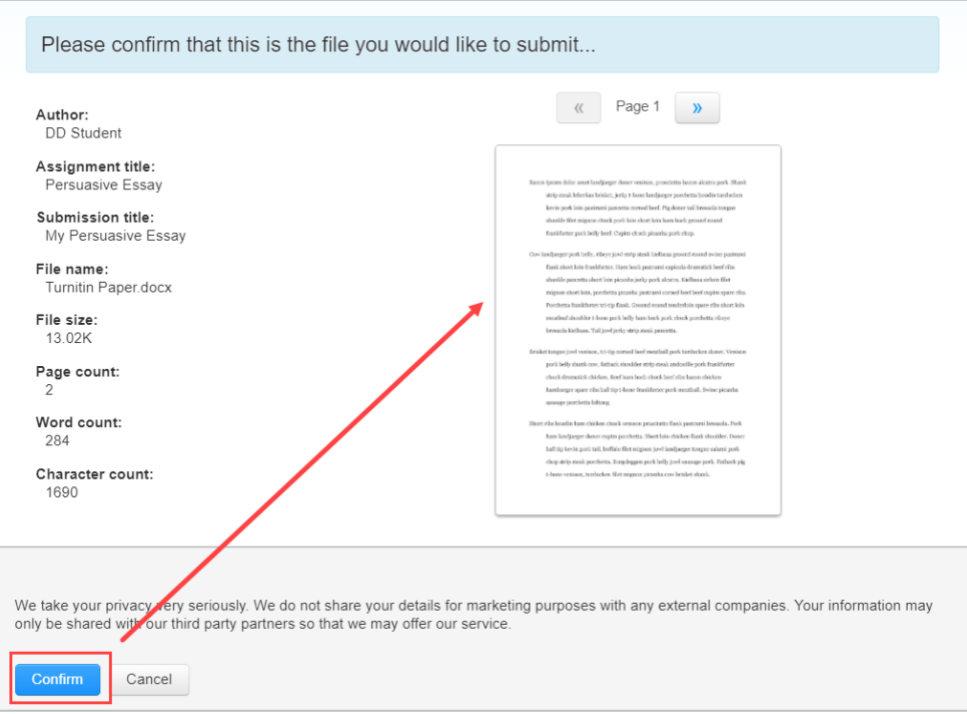

**IT Service Desk**

### SUBMIT A TURNITIN ASSIGNMENT

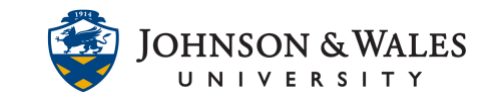

8. The Turnitin assignment has been successfully submitted. You will also be emailed a receipt. Please keep this email.

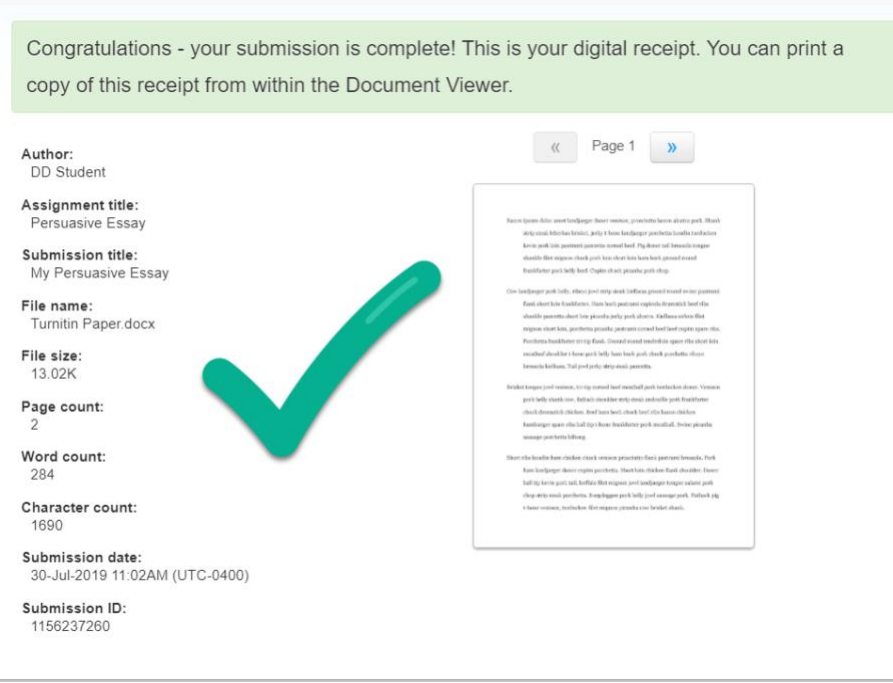